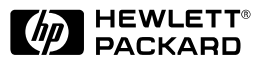

English

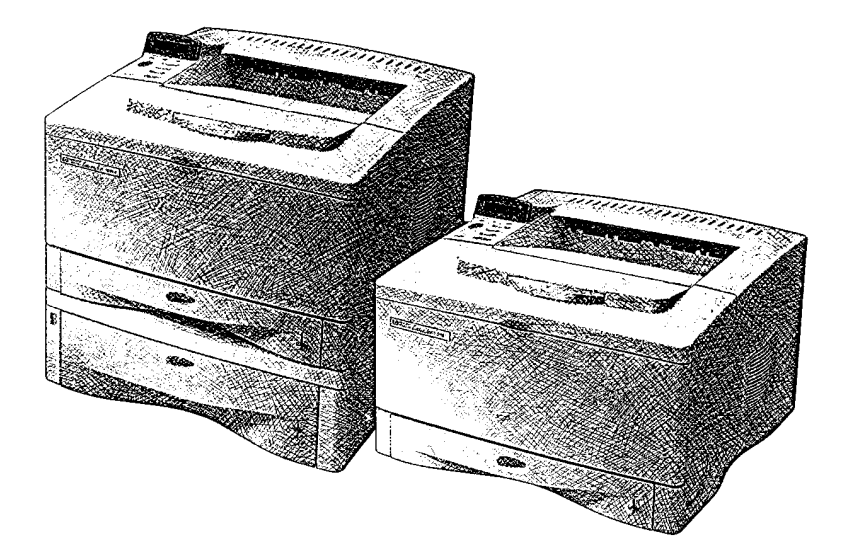

# HP LaserJet 5000, 5000 N, and 5000 GN Printers Getting Started Guide

# HP LaserJet 5000, 5000 N, and 5000 GN Printers

Getting Started Guide Printer Setup

© Copyright Hewlett-Packard Company 1998

All Rights Reserved. Reproduction, adaptation, or translation without prior written permission is prohibited, except as allowed under the copyright laws.

Publication number C4110-90926

First Edition, May 1998

#### **Warranty**

The information contained in this document is subject to change without notice.

Hewlett-Packard makes no warranty of any kind with respect to this information. HEWLETT-PACKARD SPECIFICALLY DISCLAIMS THE IMPLIED WARRANTY OF MERCHANTABILITY AND FITNESS FOR A PARTICULAR PURPOSE.

Hewlett-Packard shall not be liable for any direct, indirect, incidental, consequential, or other damage alleged in connection with the furnishing or use of this information.

#### **Trademark Credits**

Adobe, PostScript, and Adobe Photoshop are trademarks of Adobe Systems Incorporated which may be registered in certain jurisdictions.

Arial, Monotype, and Times New Roman, are U.S. registered trademarks of the Monotype Corporation.

CompuServe is a U.S. trademark of CompuServe, Inc.

Helvetica, Palatino, Times, and Times Roman are trademarks of Linotype AG and/or its subsidiaries in the U.S. and other countries.

Microsoft, MS Windows, Windows, and Windows NT are U.S. registered trademarks of Microsoft Corporation.

TrueType is a U.S. trademark of Apple Computer, Inc.

ENERGY STAR is a U.S. registered service mark of the U.S. EPA.

## **Introduction**

Congratulations on your purchase of the HP LaserJet 5000 series printer! This printer is available in three configurations, as described below.

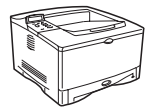

### **HP LaserJet 5000 printer**

The HP LaserJet 5000 printer is a 16 ppm laser printer that comes standard with a 100-sheet multi-purpose Tray 1, a 250-sheet Tray 2, and 4 MB of memory. It is designed for workgroups and can print on paper sizes up to A3 and 11 x 17.

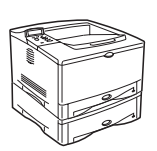

### **HP LaserJet 5000 N printer**

The HP LaserJet 5000 N printer is a 16 ppm laser printer that comes standard with a 100-sheet multi-purpose Tray 1, a 250-sheet Tray 2, a 500-sheet Tray 3, 8 MB of memory, and an HP JetDirect 600N print server card for connecting to an Ethernet or LocalTalk network. It is designed for network users and can print on paper sizes up to A3 and 11 x 17.

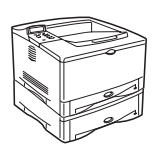

### **HP LaserJet 5000 GN printer**

The HP LaserJet 5000 GN printer is a 16 ppm laser printer that comes standard with a 100-sheet multi-purpose Tray 1, a 250-sheet Tray 2, a 500-sheet Tray 3, 12 MB of memory, an HP JetDirect 600N print server card for connecting to an Ethernet or LocalTalk network, and a hard disk drive. The printer is designed for network users and can print on paper sizes up to A3 and 11 x 17.

The illustrations in this guide will be based on the HP LaserJet 5000 printer unless otherwise stated.

### **Installation Checklist**

This guide will help you set up and install the new printer. For proper installation, please complete each section in order.

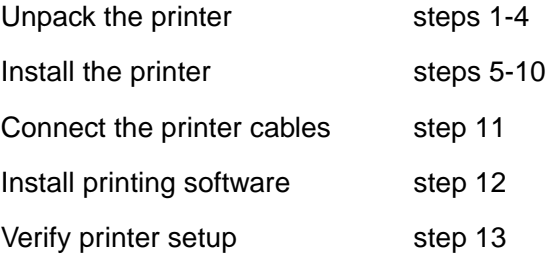

## **Step 1. Prepare Printer Location**

### **Printer Size**

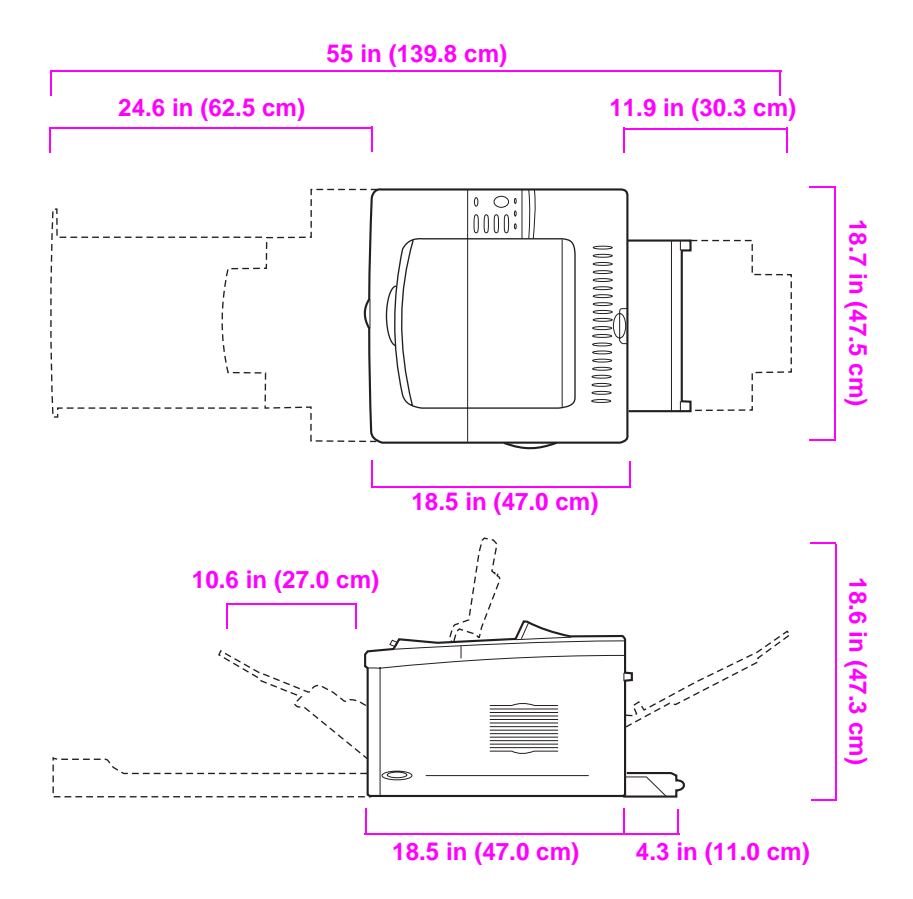

**Figure 1 HP LaserJet 5000 Printer Dimensions (Top and Side Views)**

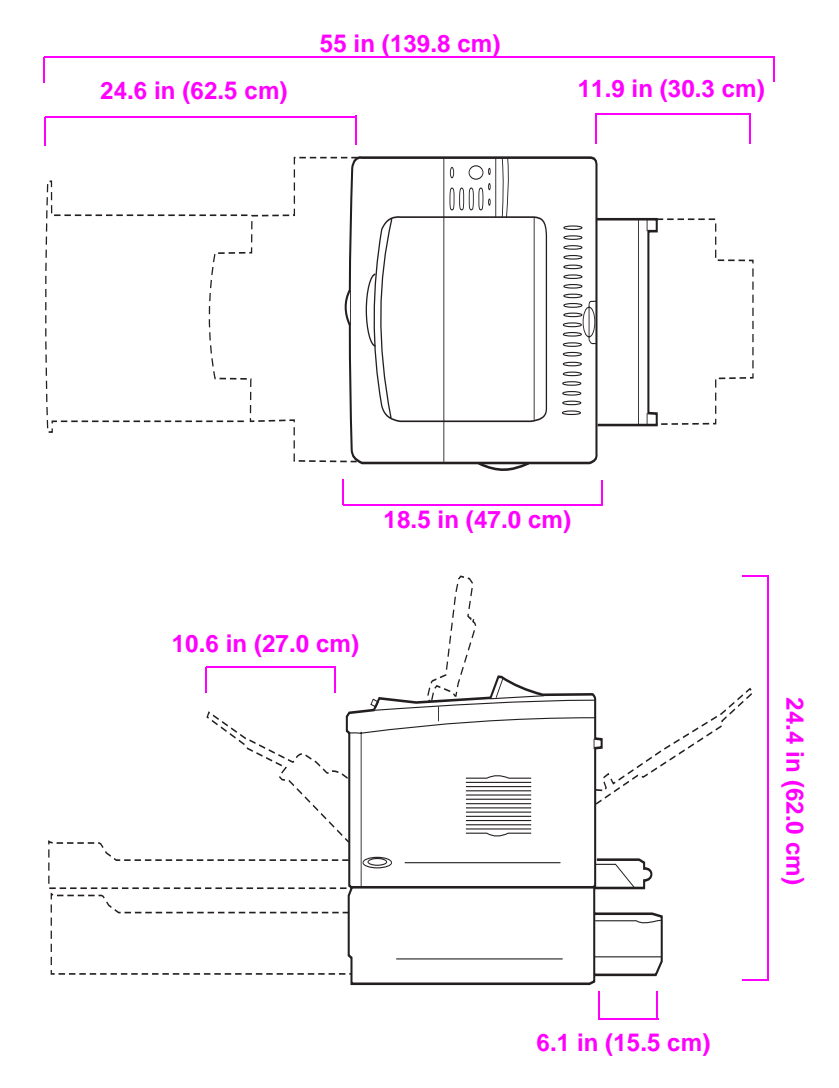

**Figure 2 HP LaserJet 5000 N/5000 GN Printer Dimensions (Top and Side Views)**

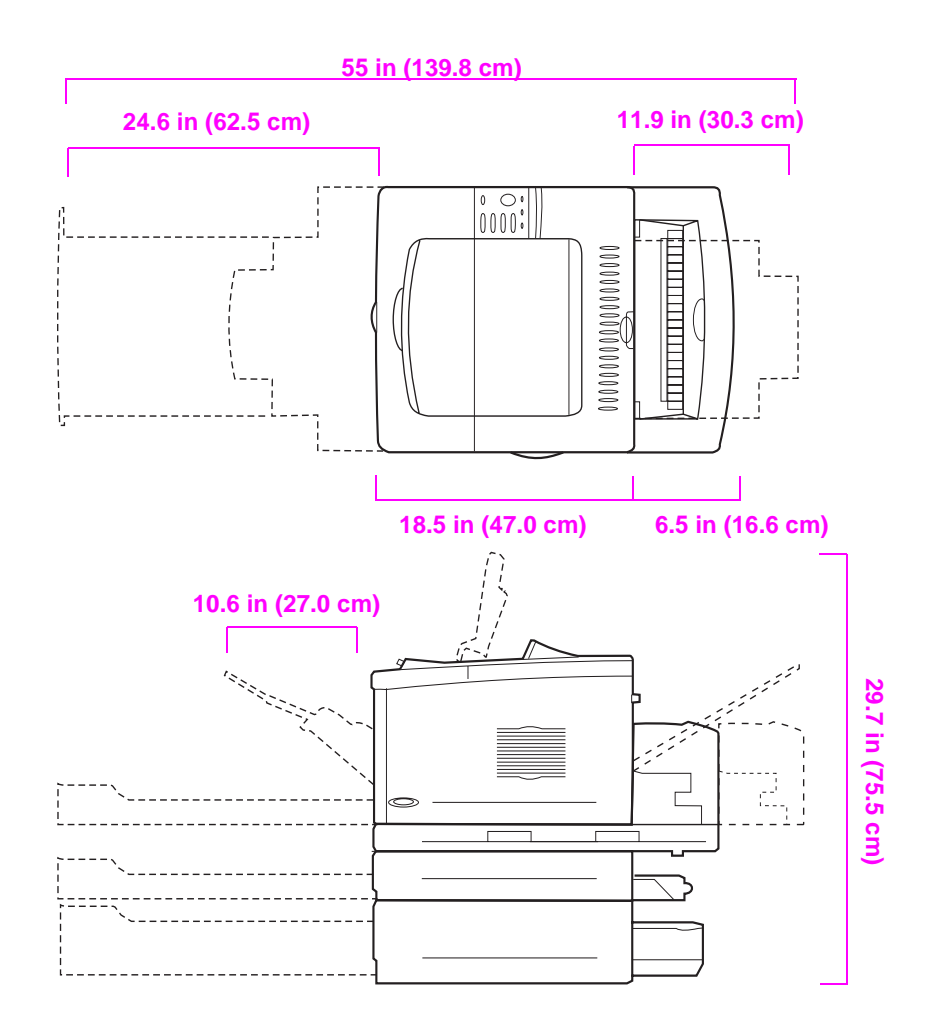

### **Figure 3 Maximum Accessories Configuration (Top and Side Views)**

### **Printer Weight (without toner cartridge)**

- HP LaserJet 5000 printer: 50 lb (23 kg)
- HP LaserJet 5000 N/5000 GN printers: 75 lb (34 kg)
- HP LaserJet 5000 GN printer with duplexer and optional 250-sheet feeder: 114 lb (52 kg)

### **Location requirements for the printer**

- A sturdy, level surface for placement • Adequate power supply
- Space allowance around the printer
- A well ventilated room
- No exposure to direct sunlight or chemicals, including ammonia based cleaning solutions
- A stable environment—no abrupt temperature or humidity changes
- Relative humidity 20% to 80%
- Room temperature 50° to 91° F (15° to 32.5° C)

## **Step 2. Check Package Contents**

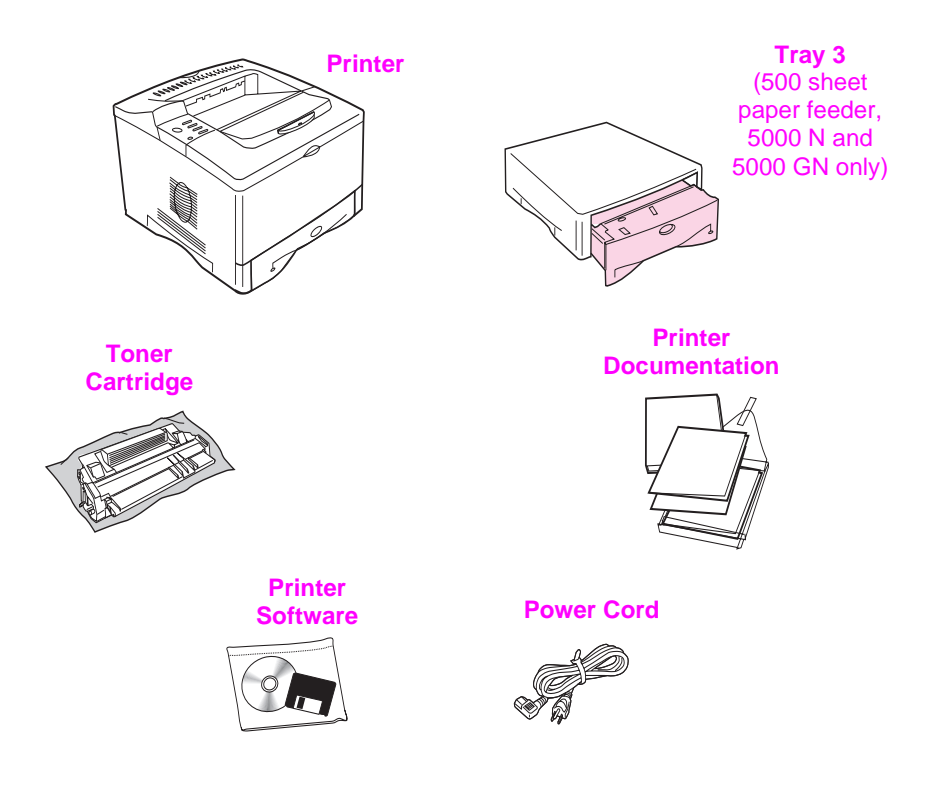

- **Figure 4 Package Contents**
- **Note** A printer cable is not included in the package contents. See Chapter 1 of the printer user's guide for ordering information.

## **Step 3. Remove Internal Packaging**

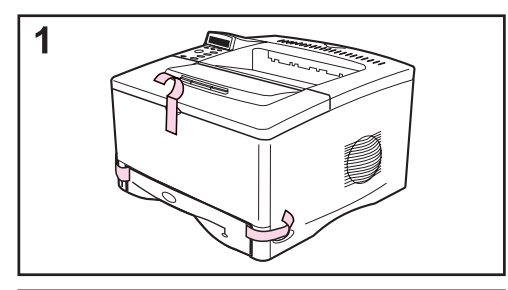

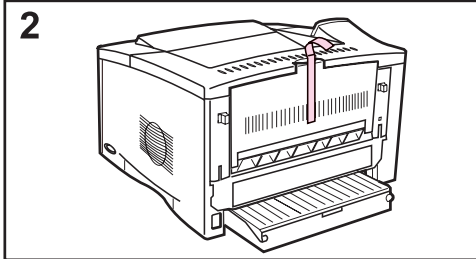

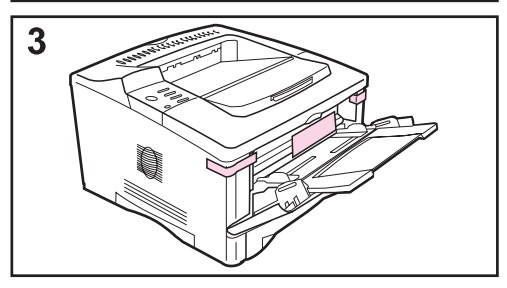

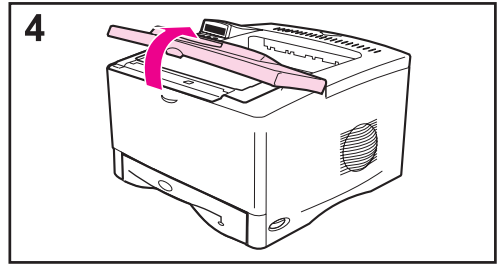

### **Note**

Save all packing material. You may need to repack the printer at a later date.

- **1** Remove the tape from the front of the printer.
- **2** Remove the tape from the back of the printer.
- **3** Open Tray 1 and remove the cardboard spacer and pieces of tape.
- **4** Open the top cover and remove the internal packing material.

## **Step 4. Locate Printer Parts**

The following illustrations give the location and names of the important printer parts.

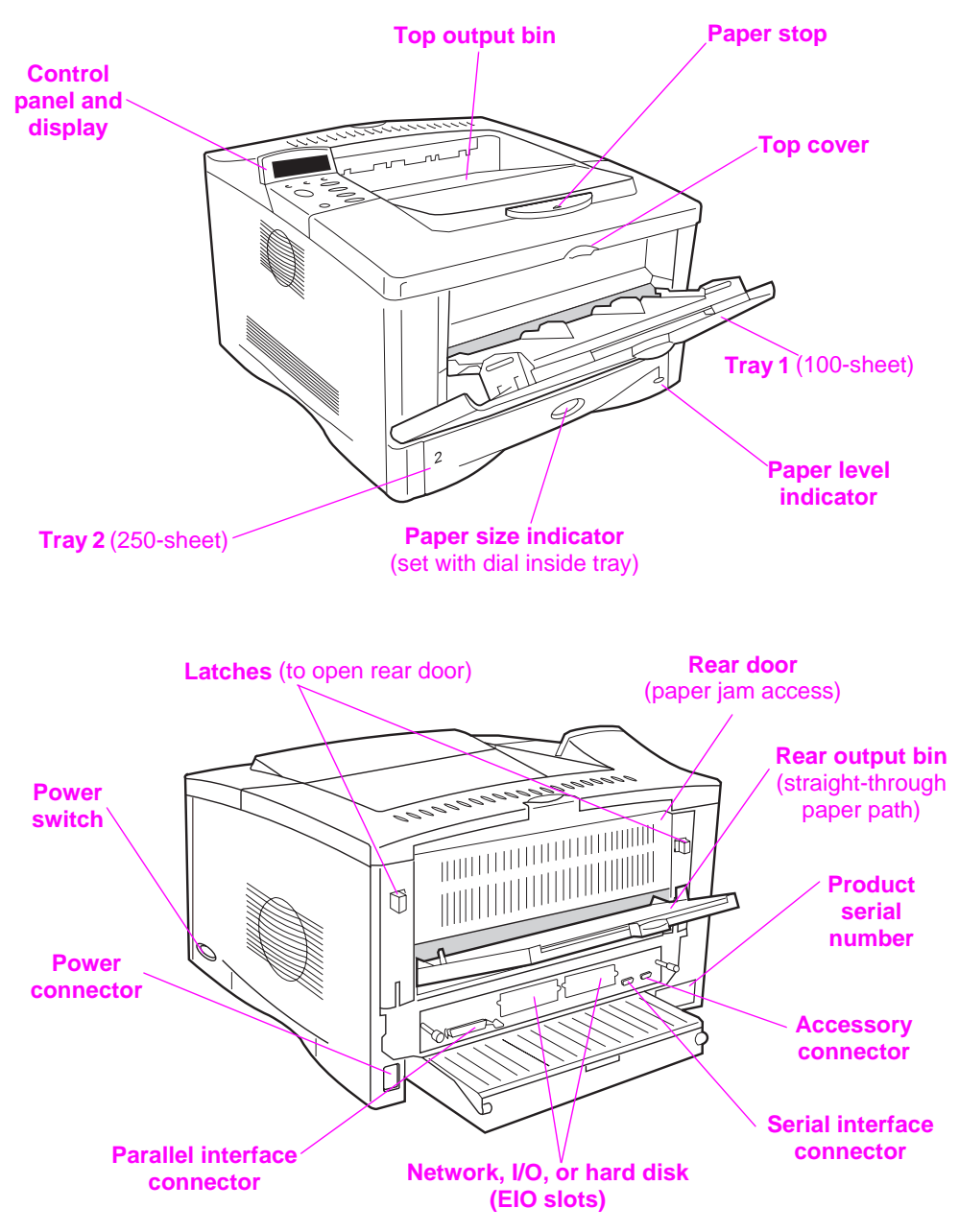

**Figure 5 Printer Parts (front and rear views)**

## **Step 5. Install Accessories**

Install any accessories that you have purchased with the printer. (This includes the 500-sheet feeder and tray for the HP LaserJet 5000 N and 5000 GN printers.) Use the installation instructions that are packaged with the accessories.

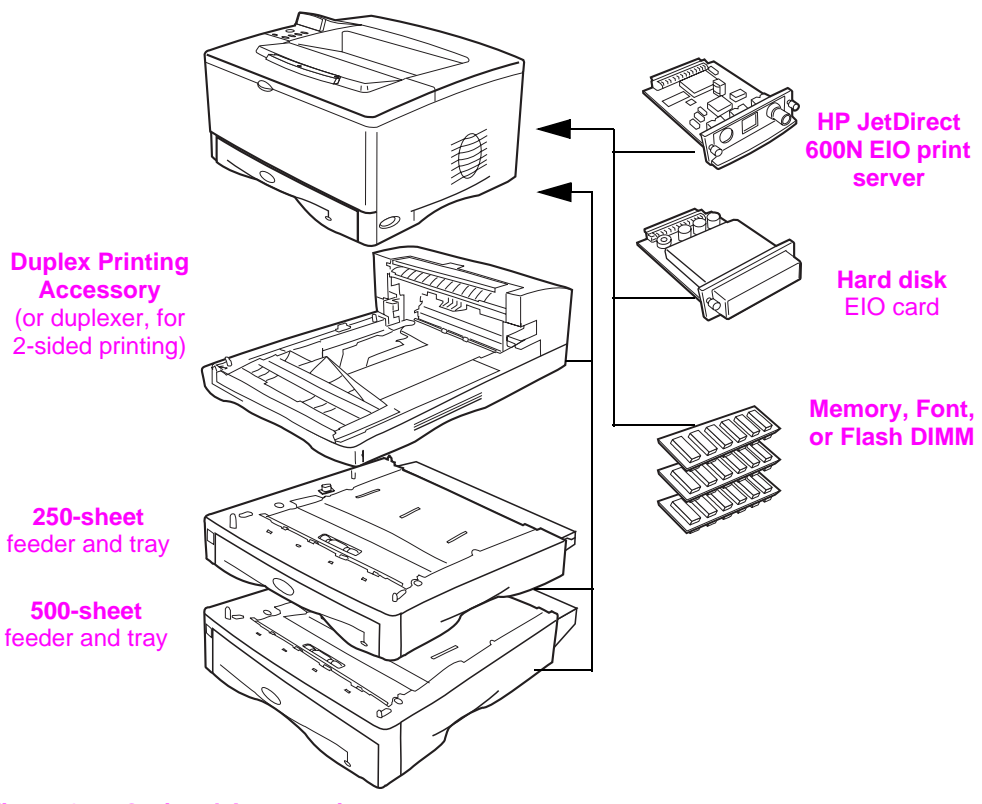

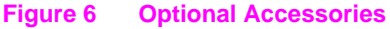

## **Step 6. Install Toner Cartridge**

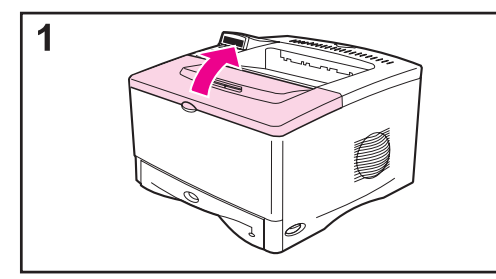

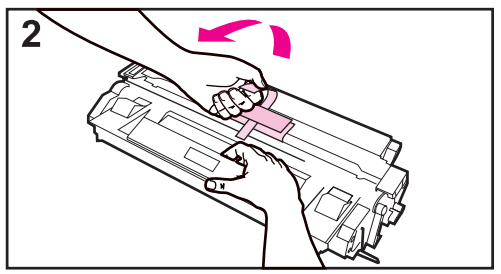

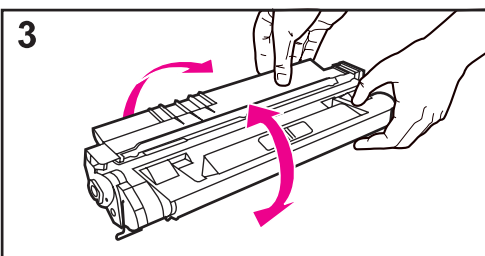

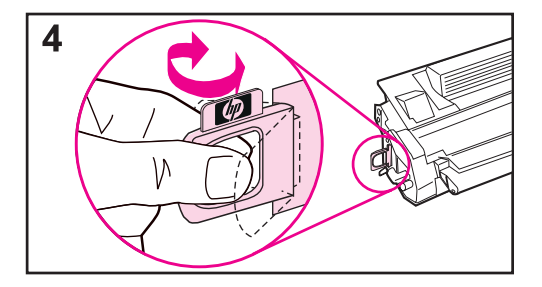

**1** Open the printer's top cover. Remove the toner cartridge from its packaging (save packaging for possible cartridge storage).

#### **Caution**

To prevent damage to the toner cartridge, do not expose it to light for more than a few minutes.

- **2** Remove the black sheet from the toner cartridge.
- **3** Rotate the cartridge and gently shake it from side to side to distribute the toner evenly inside the cartridge.
- **4** Locate the sealing tape tab on the end of the cartridge. Carefully bend the tab back and forth until it separates from the cartridge.

### **Continued on the next page.**

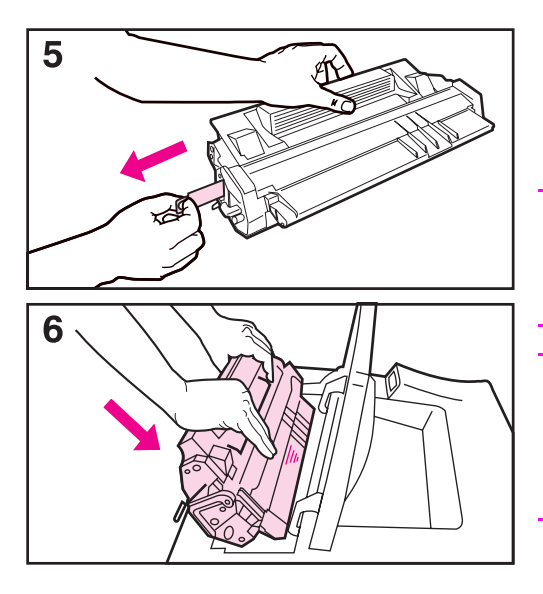

**5** Firmly pull the tab straight out from the cartridge to remove the entire length of tape. Avoid touching any black toner on the tape.

#### **Note**

If the tab separates from the tape, grasp the tape and pull it out of the cartridge.

### **Note**

If toner gets on your clothing, wipe it off with a dry cloth and wash clothing in cold water. (Hot water sets toner into fabric.)

**6** Position the cartridge as shown with the arrow pointing into the printer. Slide the cartridge into the printer as far as it will go and close the top cover.

## **Step 7. Load Tray 2**

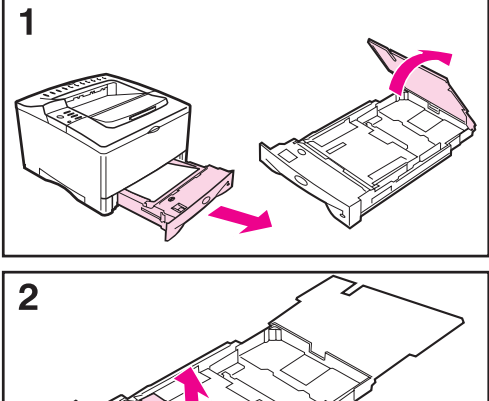

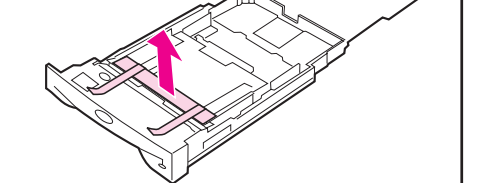

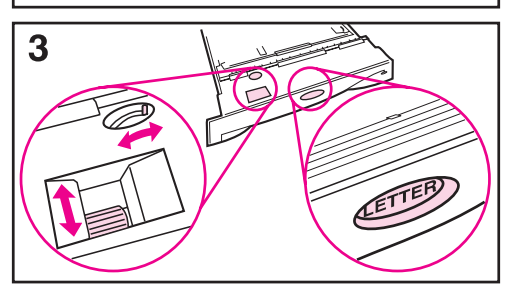

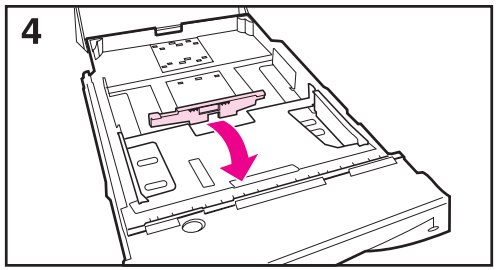

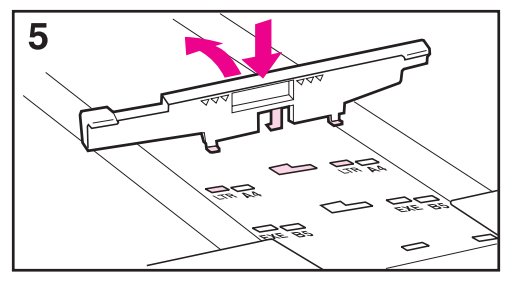

- **1** Pull Tray 2 out of the printer and raise the tray cover.
- **2** Remove the packing cardboard and tape.
- **3** Set the dial in the tray to the desired setting so the printer will read the correct paper size.

### **Note**

The printer may jam if the paper size setting does not match the size of paper loaded.

- **4** To reposition the rear blue guide, tilt it toward the front of the tray and remove it.
- **5** Align the rear guide with the desired paper size. With the guide angled slightly toward the front of the tray, insert it into the appropriate holes. Rotate the rear guide upright until it snaps into place.

### **Continued on the next page.**

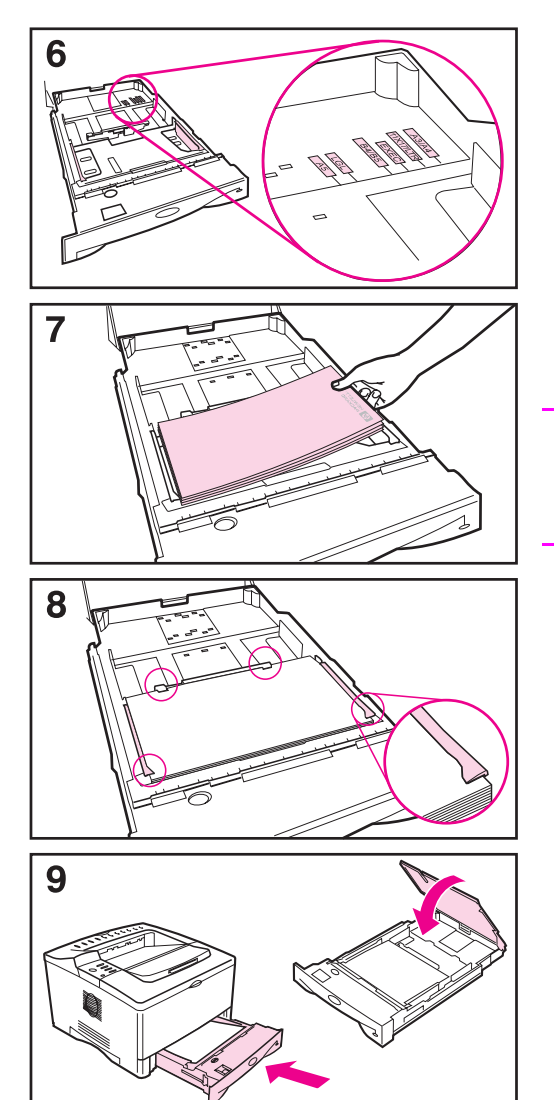

- **6** Adjust the side guides to the desired paper size.
- **7** Load paper into the tray.
- **8** Make sure the paper is flat in the tray at all four corners and below the tabs on the guides.
- **9** Close the tray cover and slide the tray into the printer.

#### **Note**

See the printer user's guide for instructions on loading and printing on custom-size paper.

## **Step 8. Load Tray 1 (optional)**

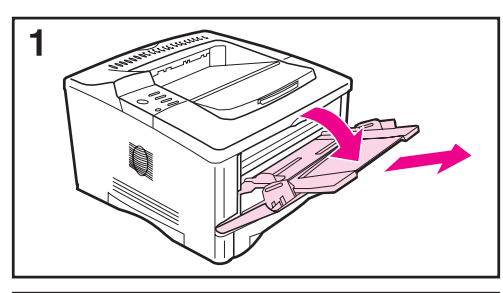

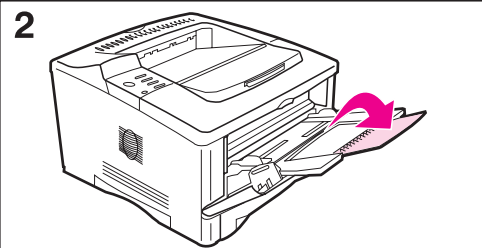

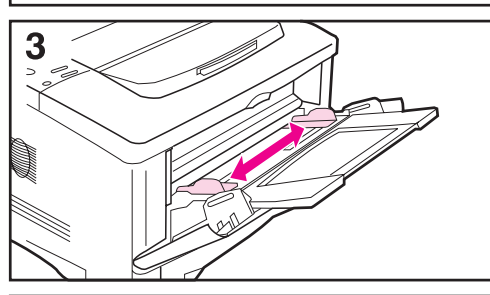

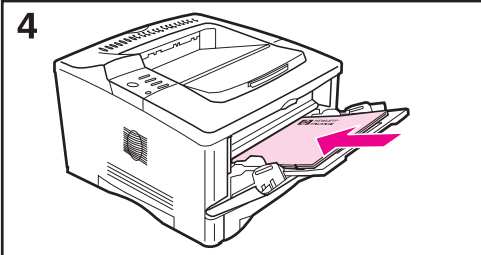

Tray 1 is a multi-purpose tray and holds up to 100 sheets of paper, approximately 10 envelopes, or 20 index cards.

### **Note**

Paper loaded in Tray 1 will be printed first unless the Tray 1 setting is changed from the printer control panel. To change the order which trays will be printed from, see the printer user's guide.

- **1** Open Tray 1 by pulling down on the top center of the door. Pull out the tray extension until it clicks into place.
- **2** Flip open the second tray extension if the paper is longer than 9 inches (229 mm).
- **3** Adjust the guides to the desired paper size.
- **4** Load paper. The paper should fit under the tabs on the guides.
	- **•** Load letter or A4 paper with the long edge toward the printer.
	- **•** Load legal, 11 x 17, or A3 paper with the short edge toward the printer.

### **Note**

See the sections on letterhead, envelopes, and duplexing in the printer user's guide for proper orientation of specific jobs.

## **Step 9. Attach Power Cord**

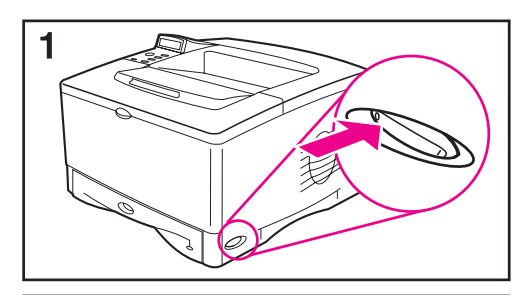

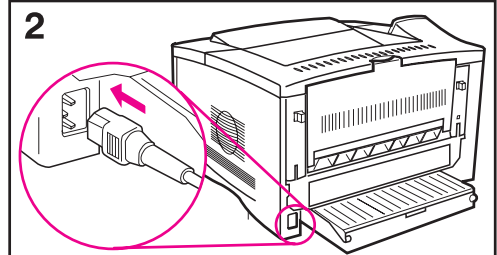

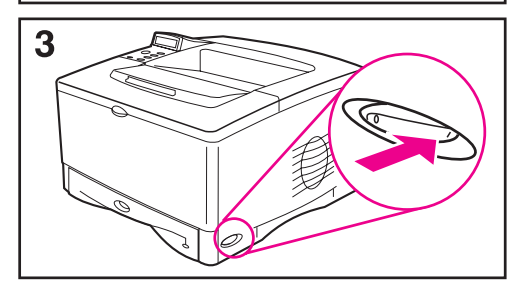

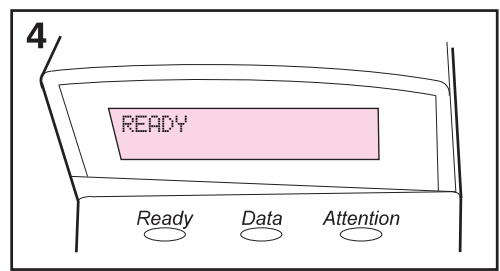

- **1** Locate the power switch on the right side of the printer. Make sure the printer is turned off.
- **2** Connect the power cord to the printer and a grounded power strip or an AC outlet.
- **3** Turn the printer on.
- **4** After the printer warms up, the READY message should appear on the control panel display and the Ready light should remain on. If the READY message does not appear, see the problem solving chapter in the printer user's guide.

## **Step 10. Test the Printer**

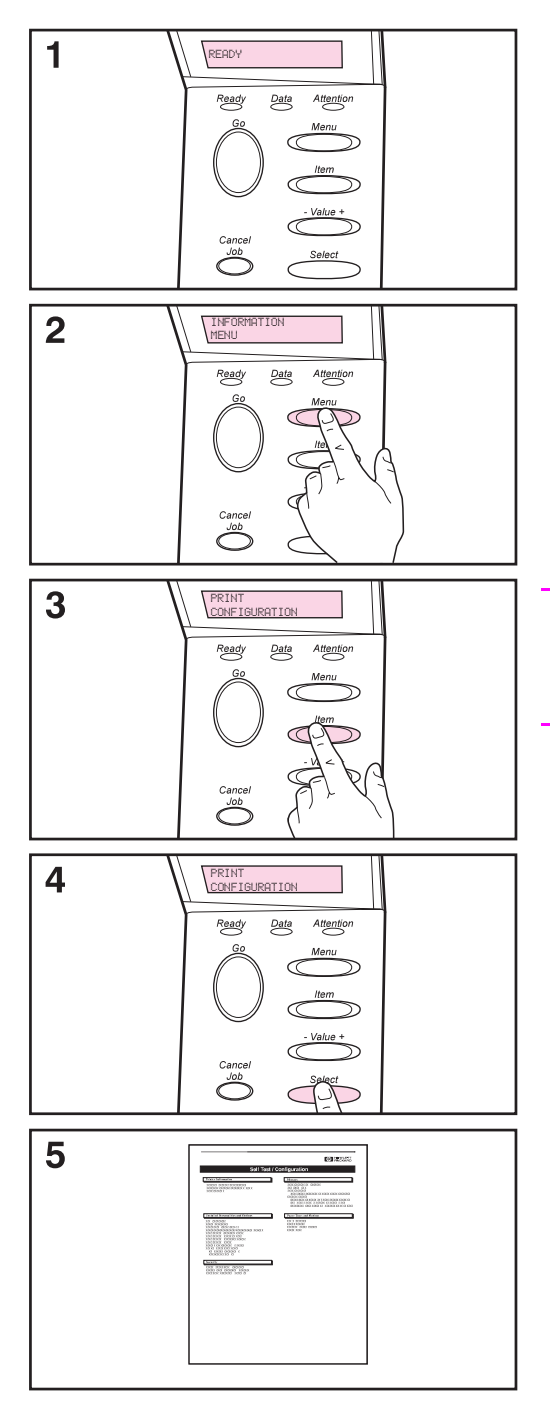

Print a configuration page to make sure the printer is operating correctly.

- **1** Make sure the printer is on and the READY message is displayed.
- **2** Press **[Menu]** until the display reads INFORMATION MENU.
- **3** Press **[Item]** until the display reads PRINT CONFIGURATION.
- **4** Press **[Select]** to print the configuration page.
- **5** The configuration page shows the printer's current configuration.

### **Note**

A JetDirect network configuration page will also print for the HP LaserJet 5000 N and 5000 GN printers.

## **Step 11. Connect Printer Cables**

The HP LaserJet 5000 printer includes an accessory connector and two interface ports: an IEEE-1284 parallel and an RS-232C serial port.

The HP LaserJet 5000 N and 5000 GN printers also include an HP JetDirect 600N print server card with an additional three ports: LocalTalk, Ethernet 10Base-T (RJ-45), and 10Base2 (BNC).

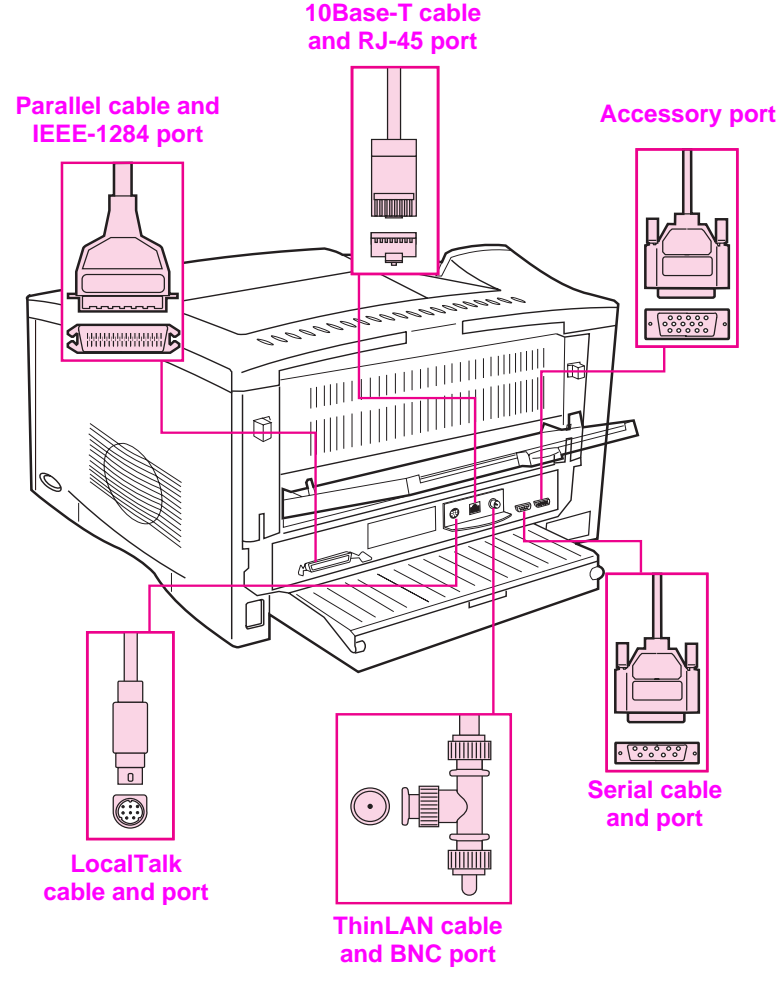

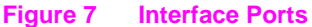

### **Connecting Parallel Cable**

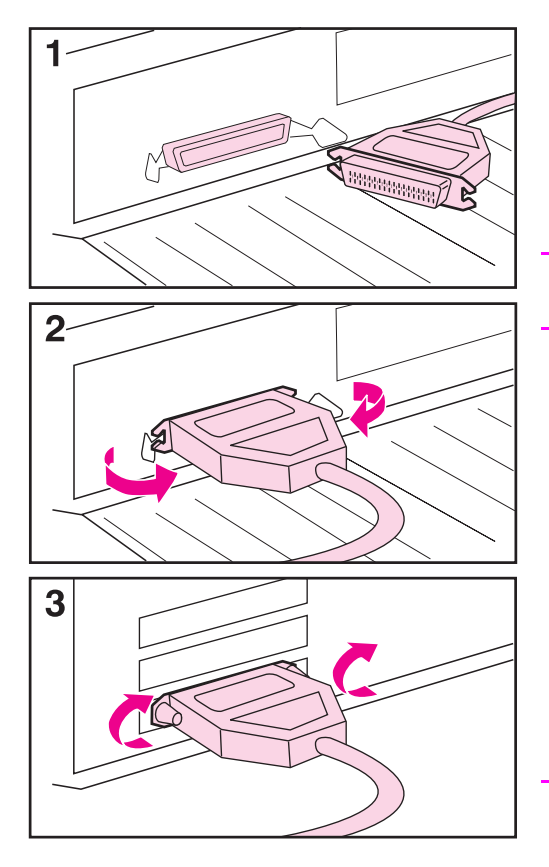

To ensure reliability, use an IEEE-1284 bi-directional parallel cable. (These cables are clearly marked with "IEEE-1284.") Only IEEE-1284 cables support all of the printer's advanced features.

#### **Caution**

Make sure the printer is turned off.

- **1** Connect the parallel cable to the parallel port.
- **2** Snap the wire clips in place to secure the cable to the printer.

The cable should install easily. If installation is difficult, check the cable orientation.

**3** Connect the other end of the cable to the proper connector on the computer.

#### **Note**

See the printer user's guide for information on ordering a two or three meter IEEE-1284 parallel cable.

### **Connecting Serial Cable**

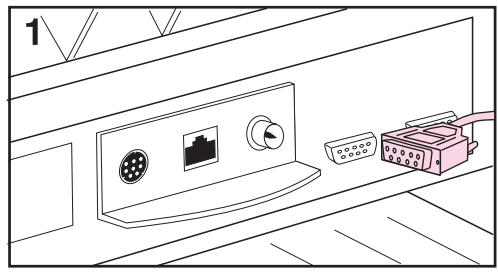

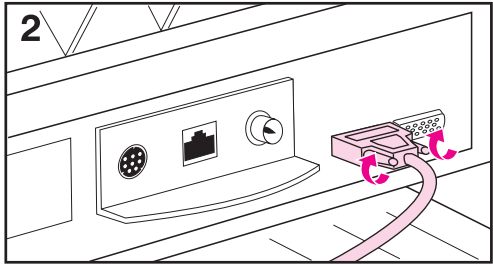

If you are connecting the printer with the serial port, follow these instructions.

#### **Caution**

Make sure the printer is turned off before connecting the serial cable.

#### **Caution**

Do not connect a serial cable to the accessory port.

**1** Connect the serial cable to the serial port.

The cable should install easily. If installation is difficult, check the cable orientation.

**2** Lock the serial cable into place with the two cable screws.

Connect the other end of the cable to the proper connector on the computer.

#### **Note**

See the printer user's guide for information on ordering a serial cable.

### **Connecting to Apple LocalTalk Network**

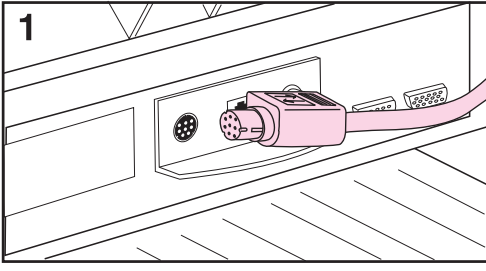

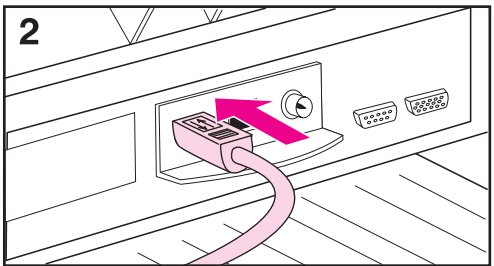

Use the LocalTalk port to connect to an Apple LocalTalk network. (This port is only available on the HP LaserJet 5000 N and 5000 GN printers.)

#### **Caution**

Make sure the printer is turned off before connecting to the LocalTalk port.

- **1** Carefully check the orientation of the pins on the LocalTalk cable with the LocalTalk port.
- **2** Connect the cable to the port.

Connect the other end of the cable to the proper connector on the computer.

#### **Note**

The HP JetDirect 600N print server card supports a LocalTalk and one Ethernet cabling connection at the same time.

#### **Note**

See the printer user's guide for information on ordering a Macintosh Computer serial cable.

### **Connecting to Ethernet 10Base-T Network**

Use the RJ-45 port to connect the printer to an Ethernet 10Base-T network. (This port is only available on the HP LaserJet 5000 N and 5000 GN printers.)

### **Caution** Make sure the printer is turned off before connecting to the RJ-45 port.

**Note For connection to a fast Ethernet (100Base-TX) network, an** optional HP JetDirect 600N 10/100Base-TX print server is required. This card features a single RJ-45 port.

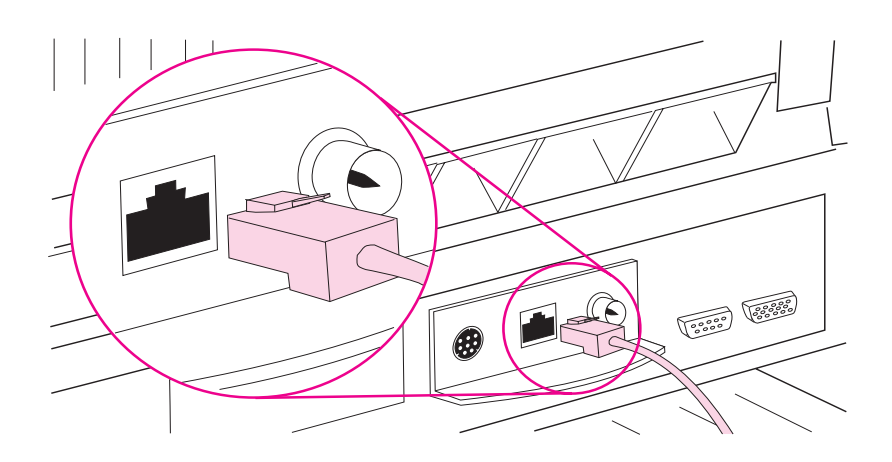

#### **Figure 8 Connecting to Ethernet 10Base-T Network**

- Connect a twisted-pair network cable to the RJ-45 port on the HP JetDirect 600N print server card.
- Connect the other end of the cable to the network.
- **Note** The HP JetDirect 600N print server card supports one Ethernet (RJ-45 or BNC) cabling connection at a time.

### **Connecting to Ethernet 10Base2 Network**

Use the BNC port to connect the printer to an Ethernet 10Base2 network. (This port is only available on the HP LaserJet 5000 N and 5000 GN printers.)

**Caution** Make sure the printer is turned off before connecting to the BNC port.

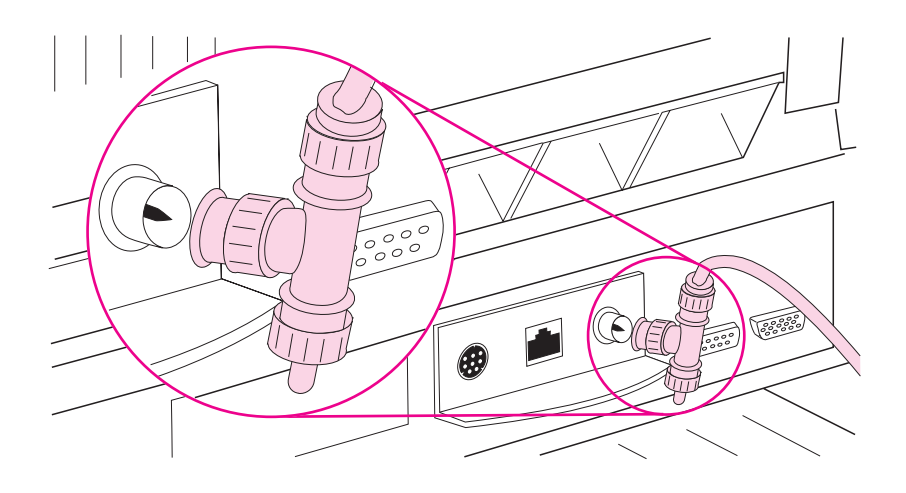

#### **Figure 9 Connecting to Ethernet 10Base2 Network**

- Attach one section of your ThinLAN cable to the BNC "T" connector.
- Attach another ThinLAN cable section or a 50 Ohm terminator to the other side of the BNC "T" connector. If you are attaching the printer to the end of a network cable, you must connect a 50 Ohm terminator.
- Connect the BNC "T" to the BNC port.
- **Note** The HP JetDirect 600N print server card supports one Ethernet (RJ-45 or BNC) cabling connection at a time.

### **Attaching an Accessory Connector**

The accessory connector is used for adding optional paper handling (external input, output, and paper finishing) devices provided by HP-authorized hardware developers. For specific installation instructions, see the documentation provided with these products.

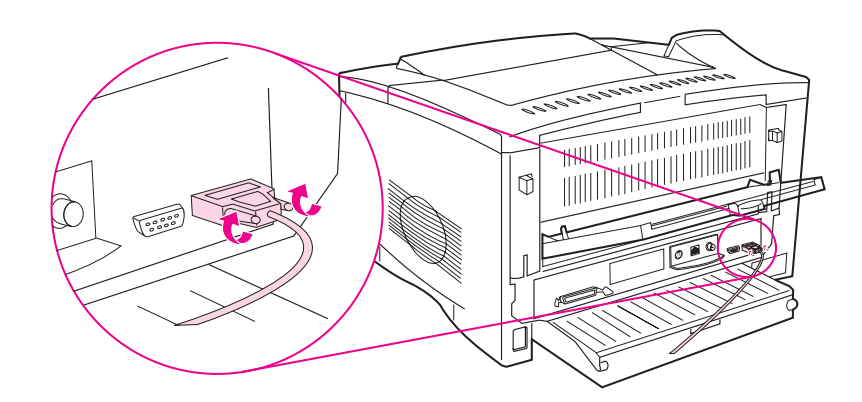

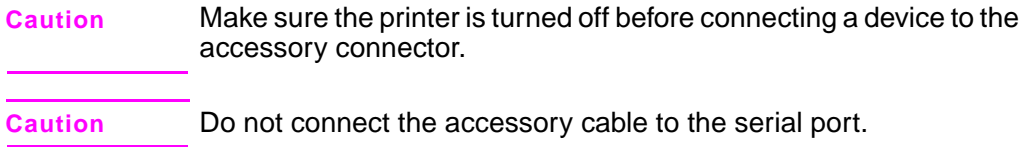

## **Step 12. Install Printing Software**

The printer comes with printing software on a compact disc. The printer drivers on this compact disc must be installed to take full advantage of the printer features. If your computer does not have a CD-ROM drive but you have access to one, you can copy the compact disc onto diskettes for installation on your computer.

If you do not have access to a CD-ROM drive, a diskette is provided with the basic printer drivers. (The diskette does not have all of the software available on the compact disc.) The most recent drivers are available on the Internet. Depending on the configuration of Windows-driven computers, the installation program for the printer software automatically checks the computer for Internet access to obtain the latest software.

See the HP Support pages at the front of the printer user's guide and the Readme file on the diskette for additional information or to order diskettes if you do not have Internet access.

### **Installing Network Software**

If the printer is to be used on a Novell or Windows NT network, the networking software should be installed and configured on the network before individual users install the printing software.

**1** Load the HP JetAdmin software from the compact disc, and run it.

- **Note** At this time load only the HP Jet Admin software. Once you have configured the printer on the network, load the additional HP printing software.
	- **2** See the HP JetDirect Print Server software installation guide and the HP JetAdmin software to configure the printer for your network.

### **For Windows 95 and Windows NT 4.0**

- **1** Close all running applications.
- **2** Insert the compact disc into the CD-ROM drive. (Depending on the computer configuration, the installation program may automatically start.)
- **3** Click **Start**.
- **4** Click **Run**.
- **5** Type **D:\SETUP** (or the appropriate drive directory letter) in the command line box and click **OK**.
- **6** Follow the instructions on the computer screen.

### **For Windows 3.1x, Windows 3.11, and NT 3.5x<sup>1</sup>**

- **1** Close all running applications.
- **2** Insert the compact disc into the CD-ROM drive.
- **3** In the **Windows Program Manager** screen, click the **File** menu.
- **4** Click **Run**.
- **5** Type **D:\SETUP** (or the appropriate drive directory letter) in the command line box and click **OK**.
- **6** Follow the instructions on the computer screen.

<sup>1.</sup> Includes only HP's PostScript Level 2 Emulation (or Level 1 Emulation for Windows 3.1 x) and FontSmart

## **Installing Macintosh Printing Software**

- **1** Quit all open applications.
- **2** Insert the compact disc into the CD-ROM drive.
- **3** Double-click the **Installer** icon and follow the instructions on the screen.
- **4** Open the **Chooser** from the **Apple** menu.
- **5** Click the **Apple LaserWriter** icon. If the icon is not there, contact your Macintosh dealer.
- **6** If you are on a network with multiple zones, select the zone in the **AppleTalk Zones** box where the printer is located. If this is unknown, ask your network administrator.
- **7** Double-click the desired printer. An icon should appear.
- **8** Choose a Background Printing option. Select **On** if you want to work on the computer at the same time a job is being printed.
- **9** Close the **Chooser** by clicking the go-away (close) box in the upper left corner.

## **Step 13. Verify Printer Setup**

The easiest way to verify that the installation has been completed successfully is to print a document from a software application.

- **1** Open a software application of your choice and open or create a simple document.
- **2** Make sure the correct printer name appears.
- **3** Print the document.

If the document prints, installation is complete. If nothing prints or if the document does not print correctly, see the problem solving chapter in the printer user's guide.

### **Congratulations, the printer setup is complete!**

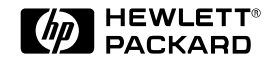

Copyright© 1998 Hewlett-Packard Co. Printed in USA

Manual Part No. C4110-90926

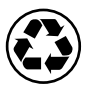

Printed on at least<br>50% Total Recycled Fiber with<br>at least 10% Post-Consumer Paper

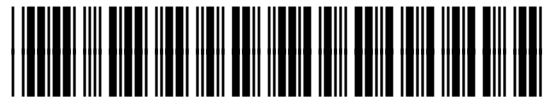

**C4110-90926**